## **D S C GUIDE**

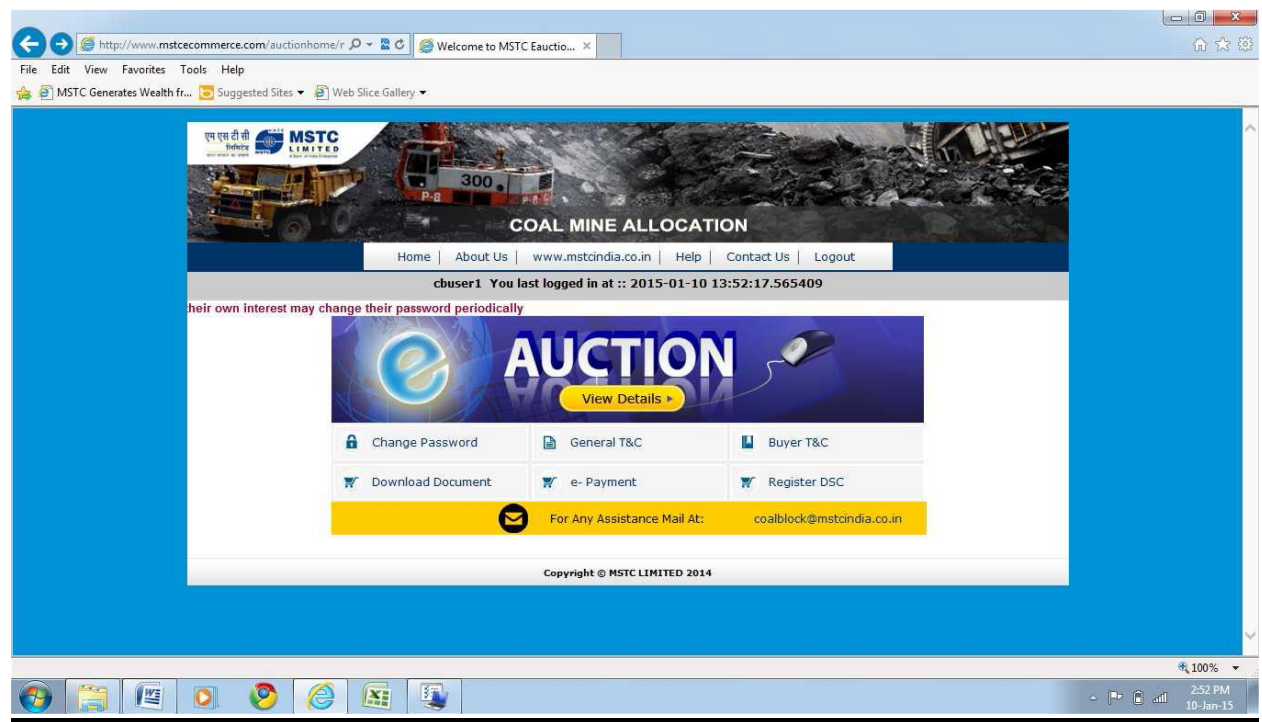

## Register DSC

Click on the link Register DSC. The following screen will appear.

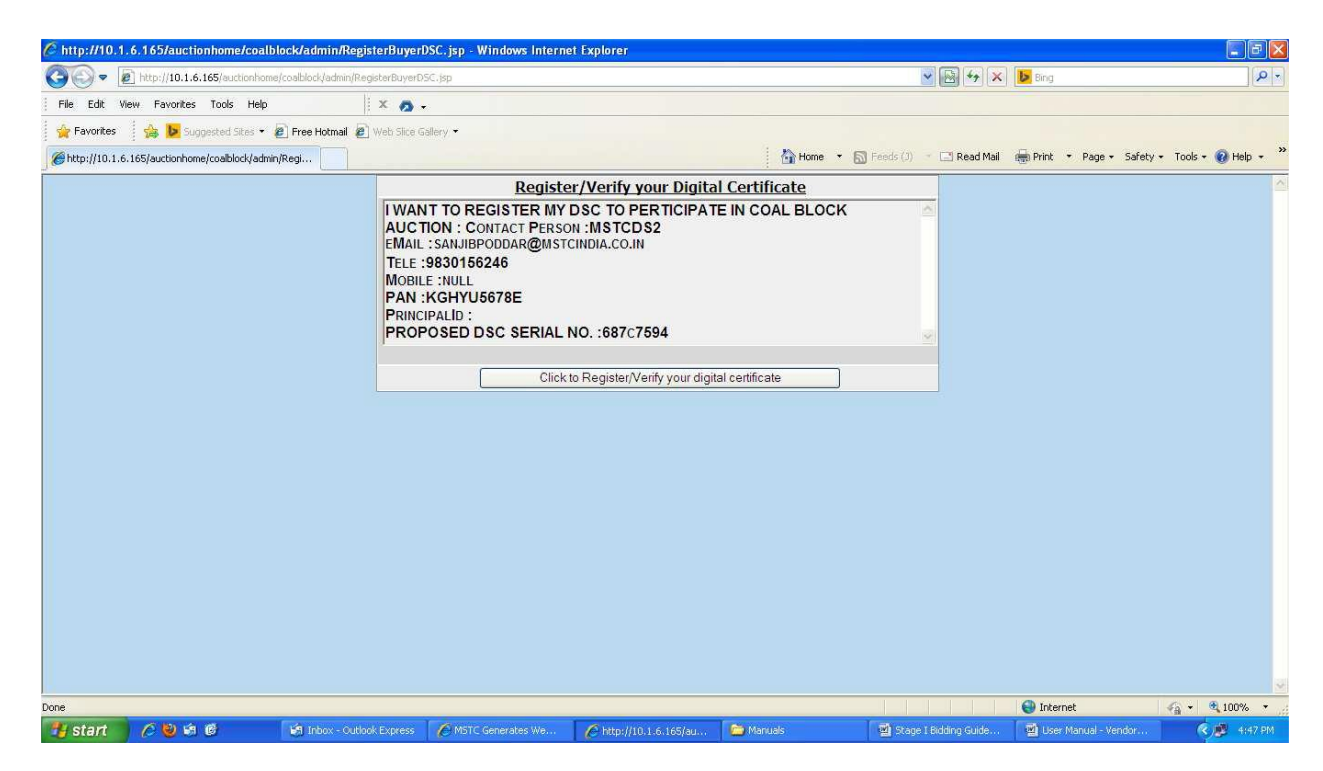

Click on the link "Click to Register / Verify your digital certificate".

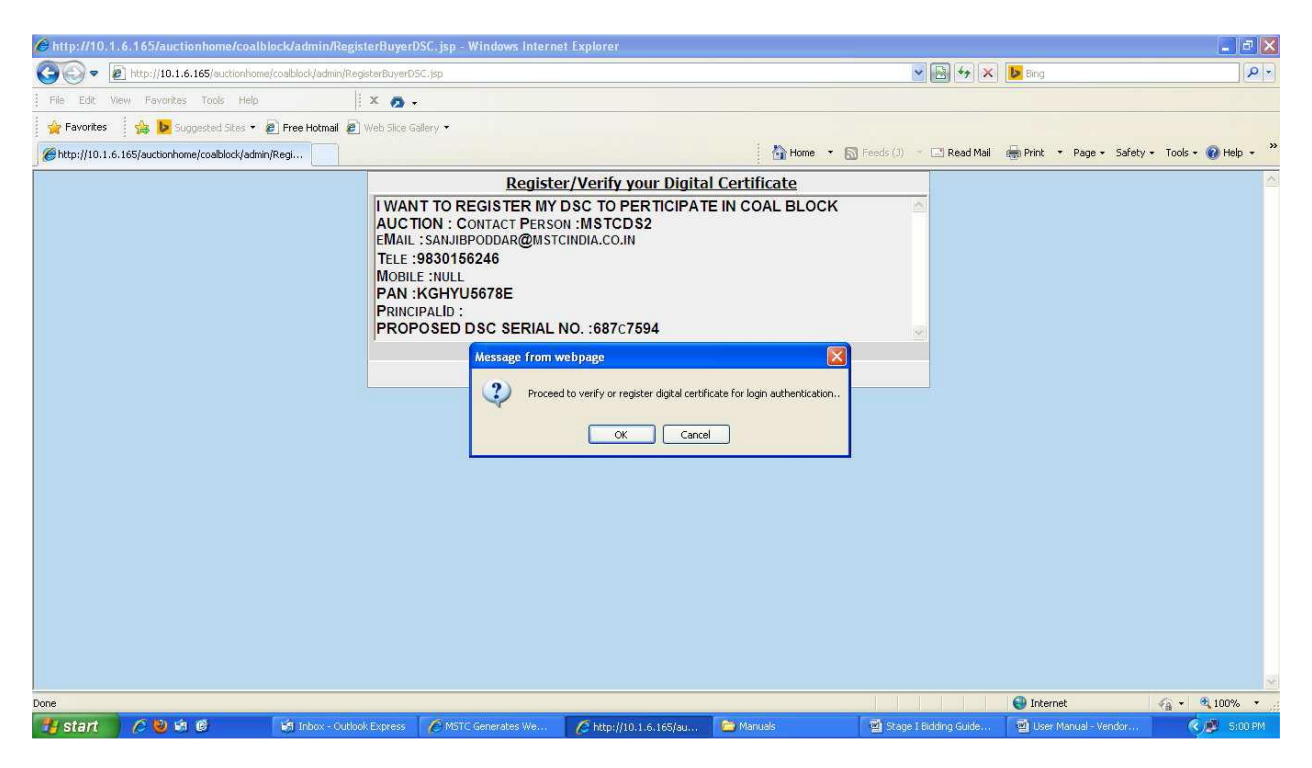

Click on Ok.

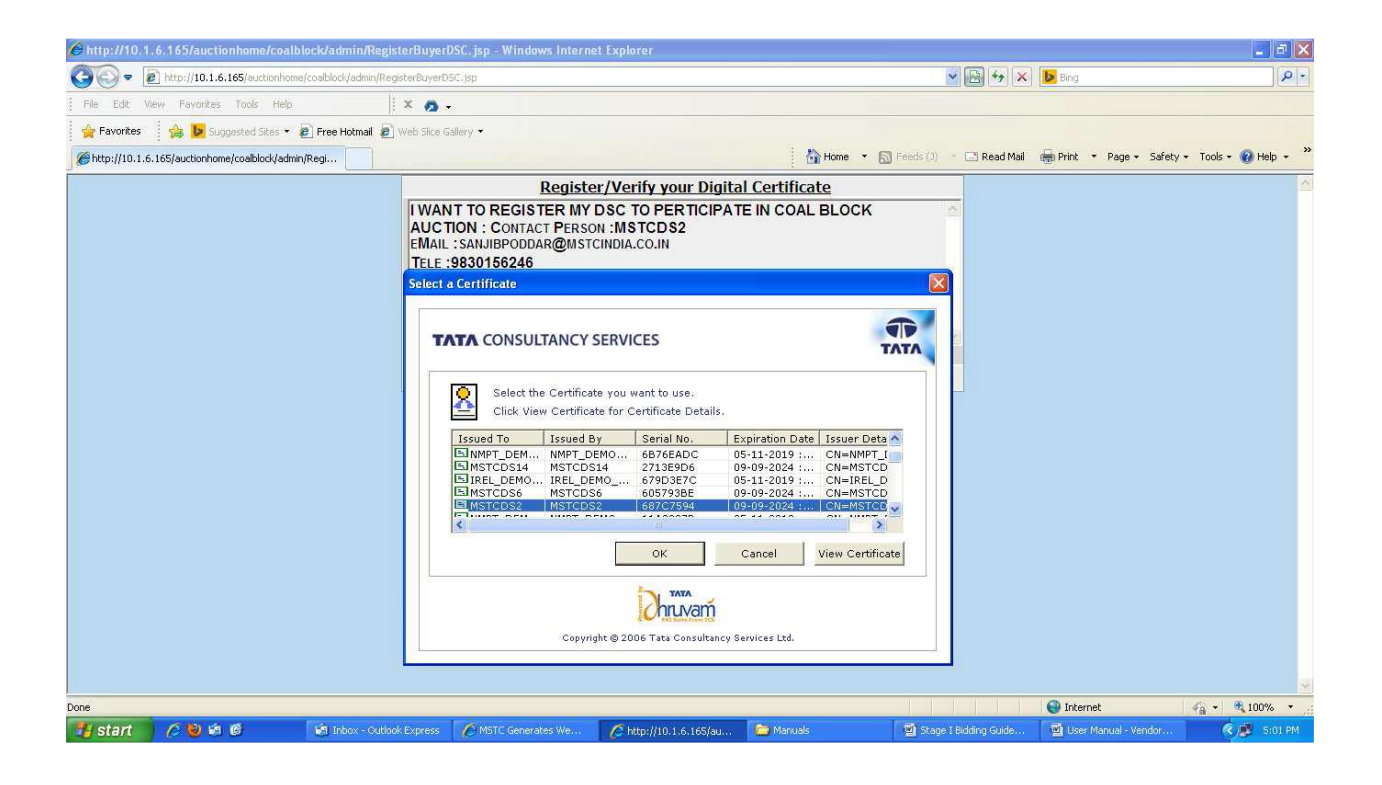

Select the correct DSC that you wish to register and click on Ok. If the name of the certificate holder and

the contact person match, system will display a message like Certificate Synchronized and Stored Successfully. If there is a mis match in the names, system will prompt for synchronization. Click Ok to proceed. Clicking on Ok at this stage will lead to the following screen.